## ふれあいインターネット農園 LINEWORKS(ラインワークス)

# 操作説明書

### スマートフォンでも使用できます。

#### 2023年5月

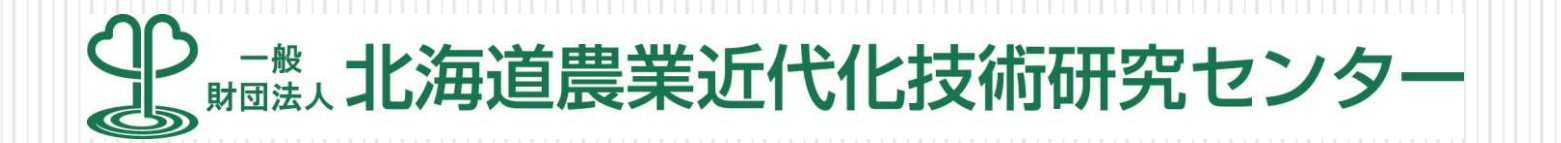

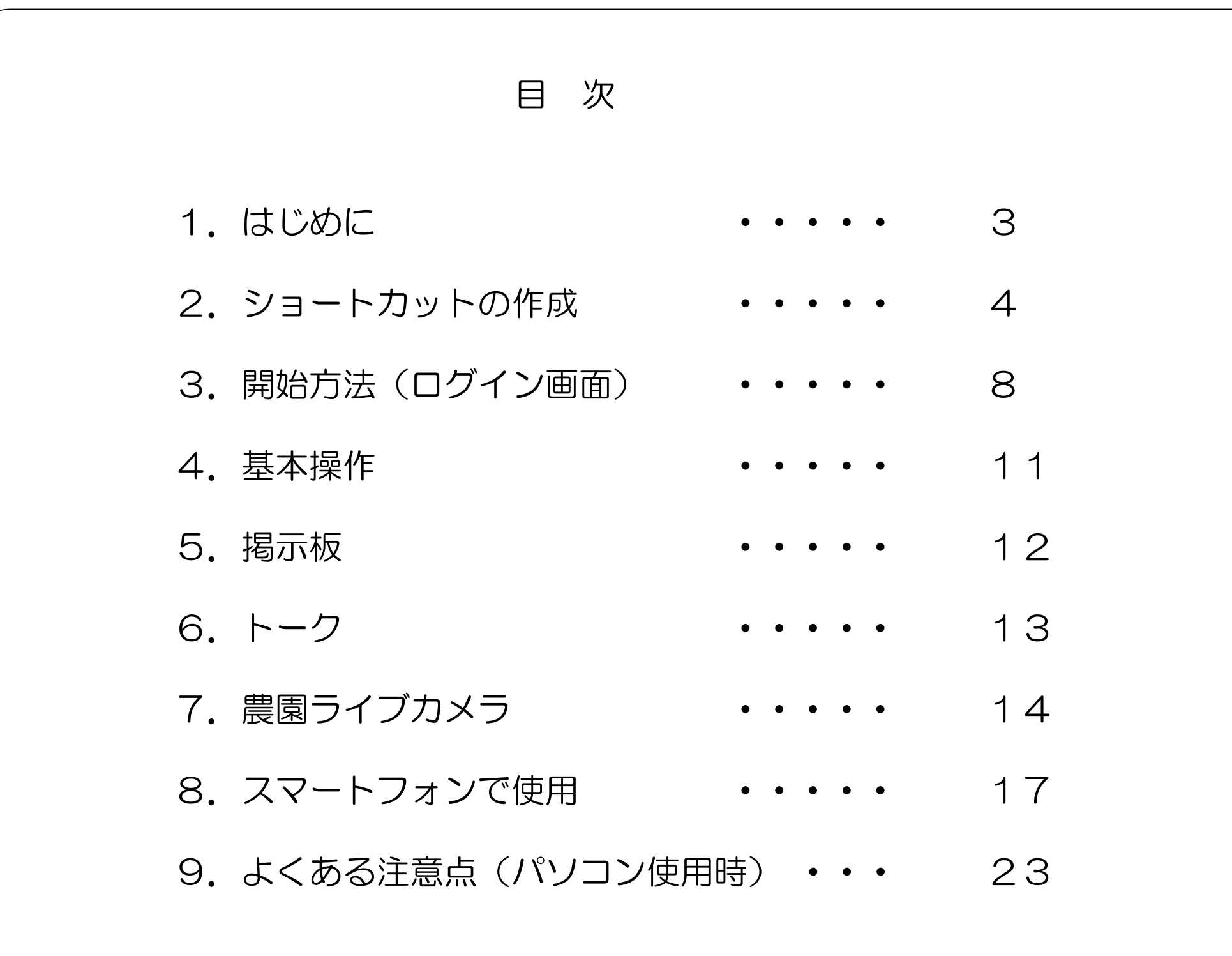

#### 1.はじめに

ふれあいインターネット農園をご利用いただき、誠にありがとうございます。 今後の農園運営を円滑に進めていくため、利用者の皆様と当財団との連絡手 段としてコミュニティサイトを開設します。

使用するツールは、ラインワークス(LineWorks)といいます。 この説明書は、ラインワークスの使用方法を説明しています。

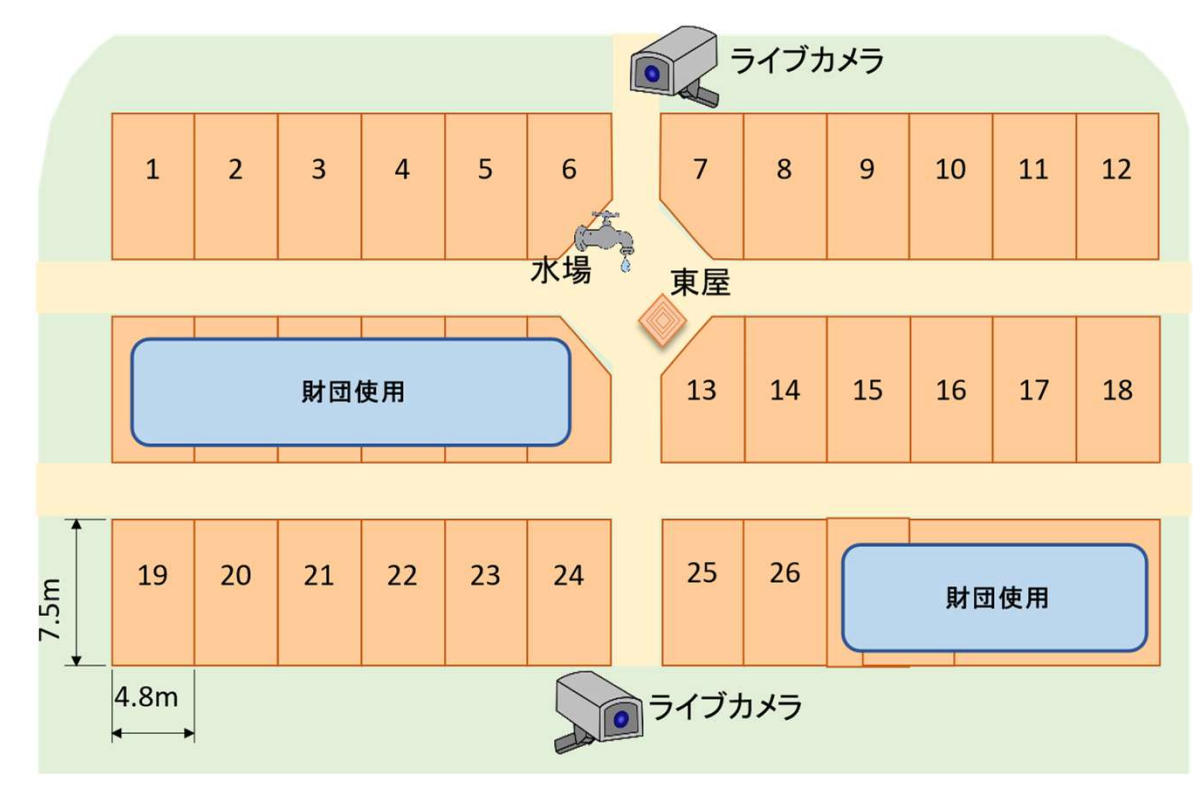

図 ふれあいインターネット農園 農園概略図

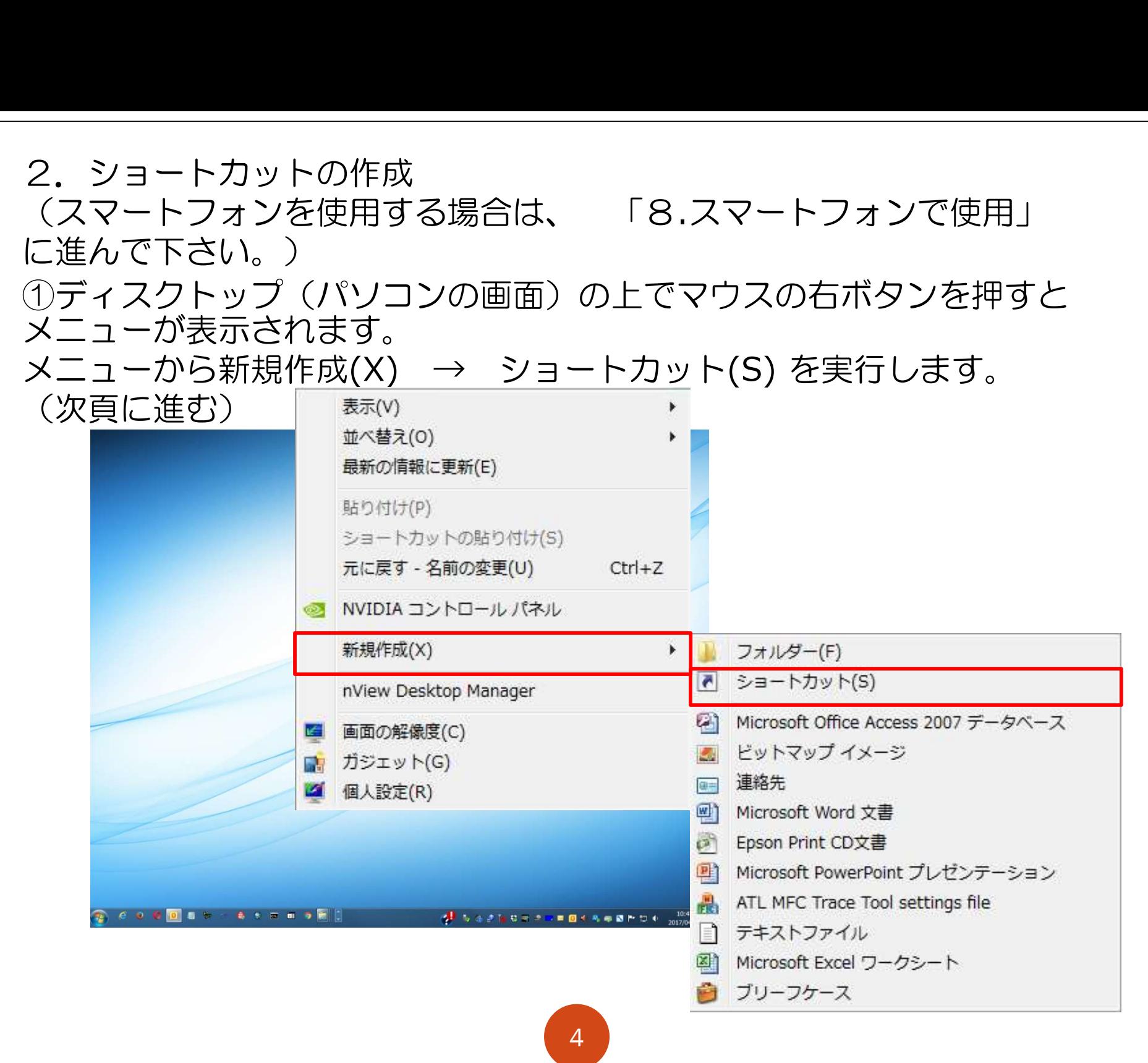

#### ②ショートカットの作成 ショートカットの作成画面に https://home.worksmobile.com を入力して 次へ を実行します。(次頁に進む)

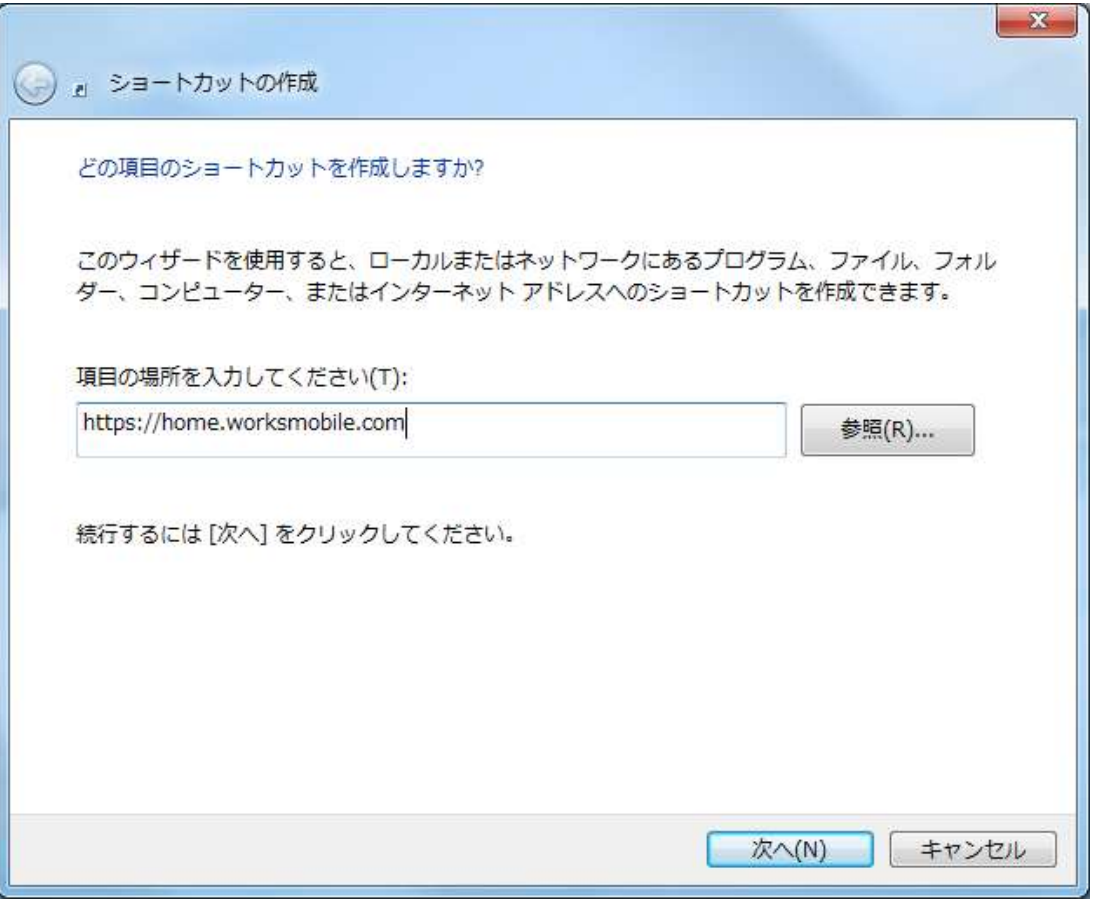

#### ③ショートカットに名前をつけます。 ショートカットの名前は、 ふれあいインターネット農園 を入力して 完了 を実行します。(次頁に進む)

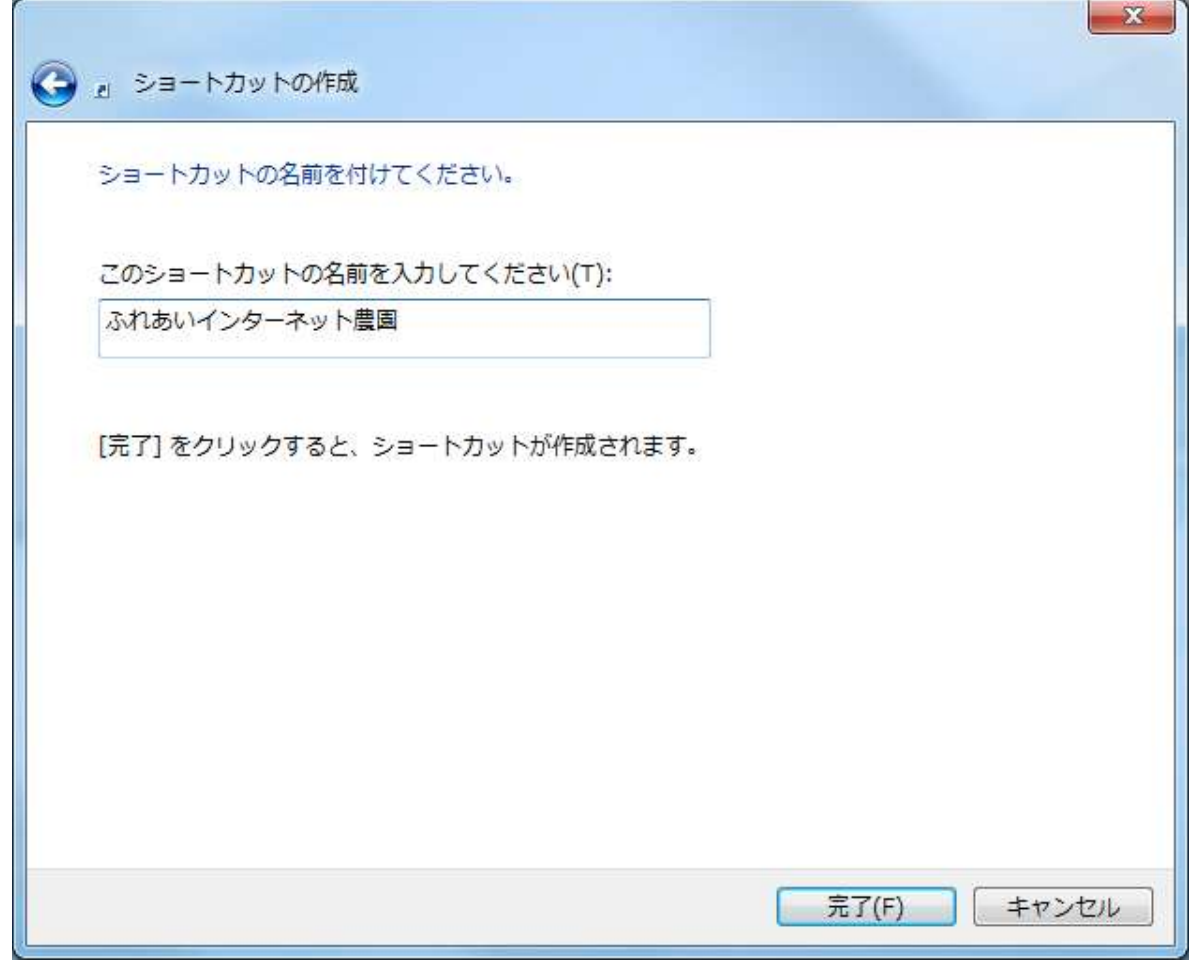

#### ③ショートカットがディスクトップに作成されます。 ショートカットを実行します。(次頁に進む)

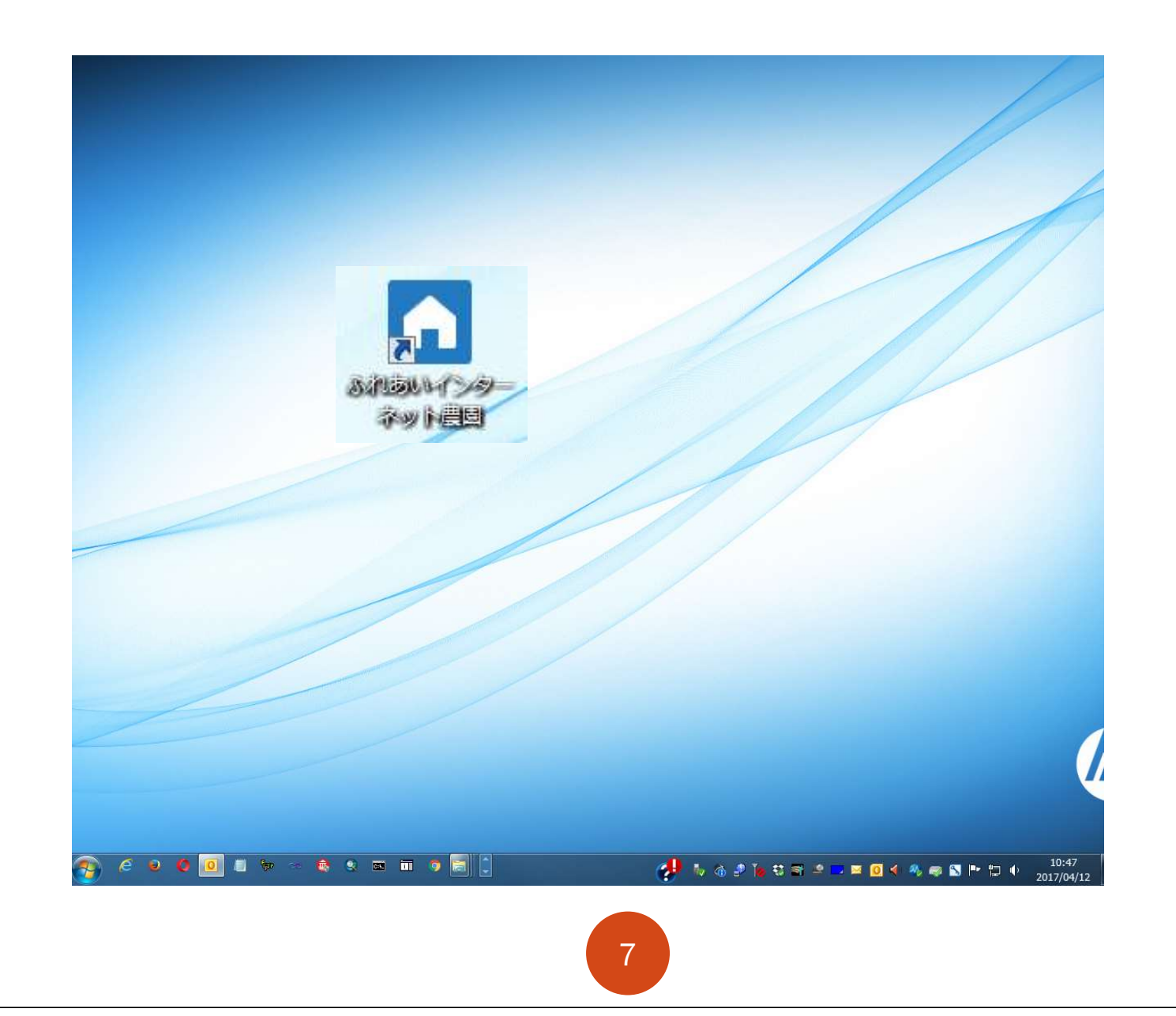

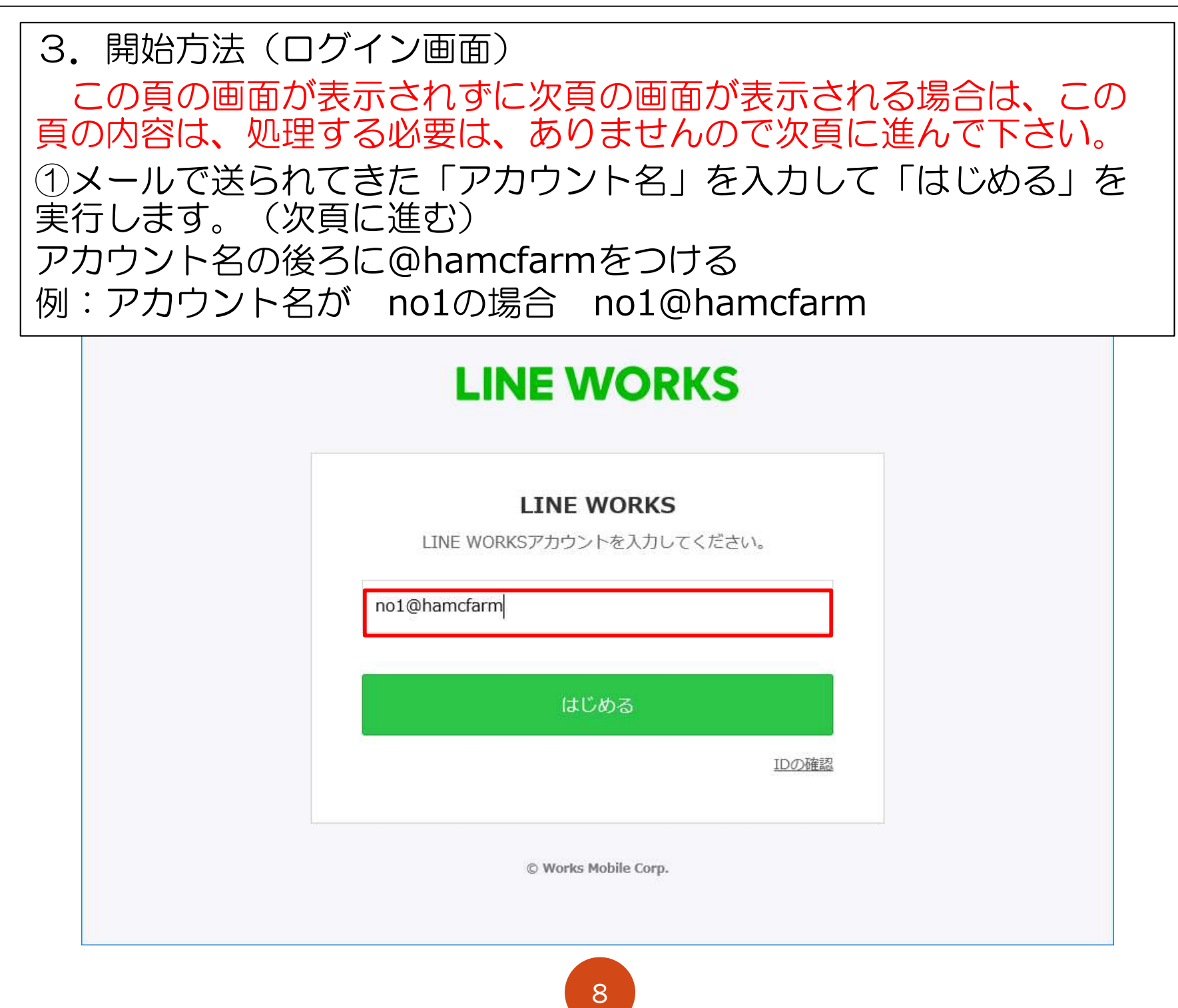

②1つ目の入力欄にアカウント名を2つ目の入力欄にパスワードを入力します。 「ログイン」を実行します。(次頁に進む)

※@hamcfarm は、入力しません。

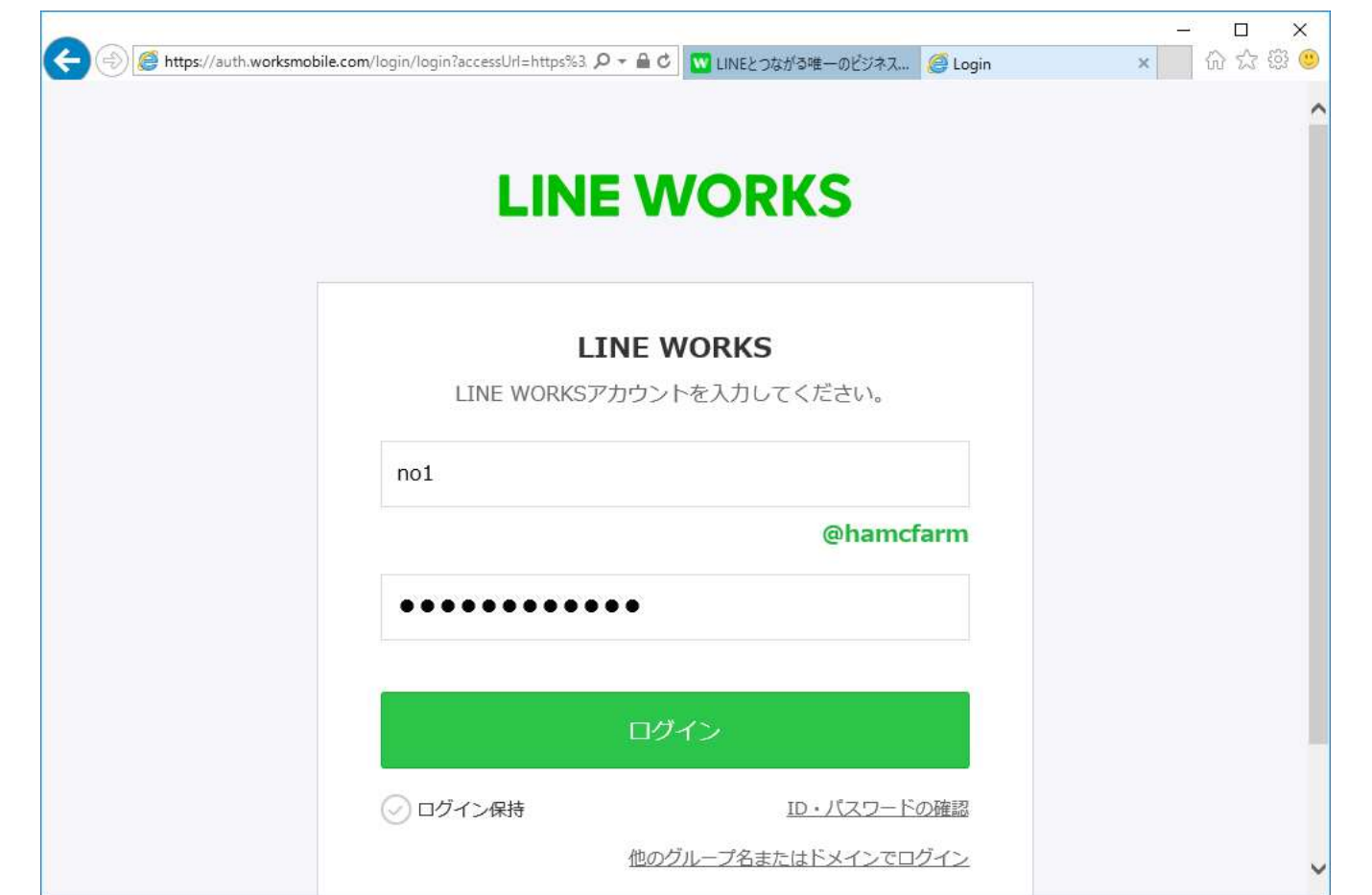

#### ③「ログイン」に成功すると下記画面が表示されます。(次頁に進む)

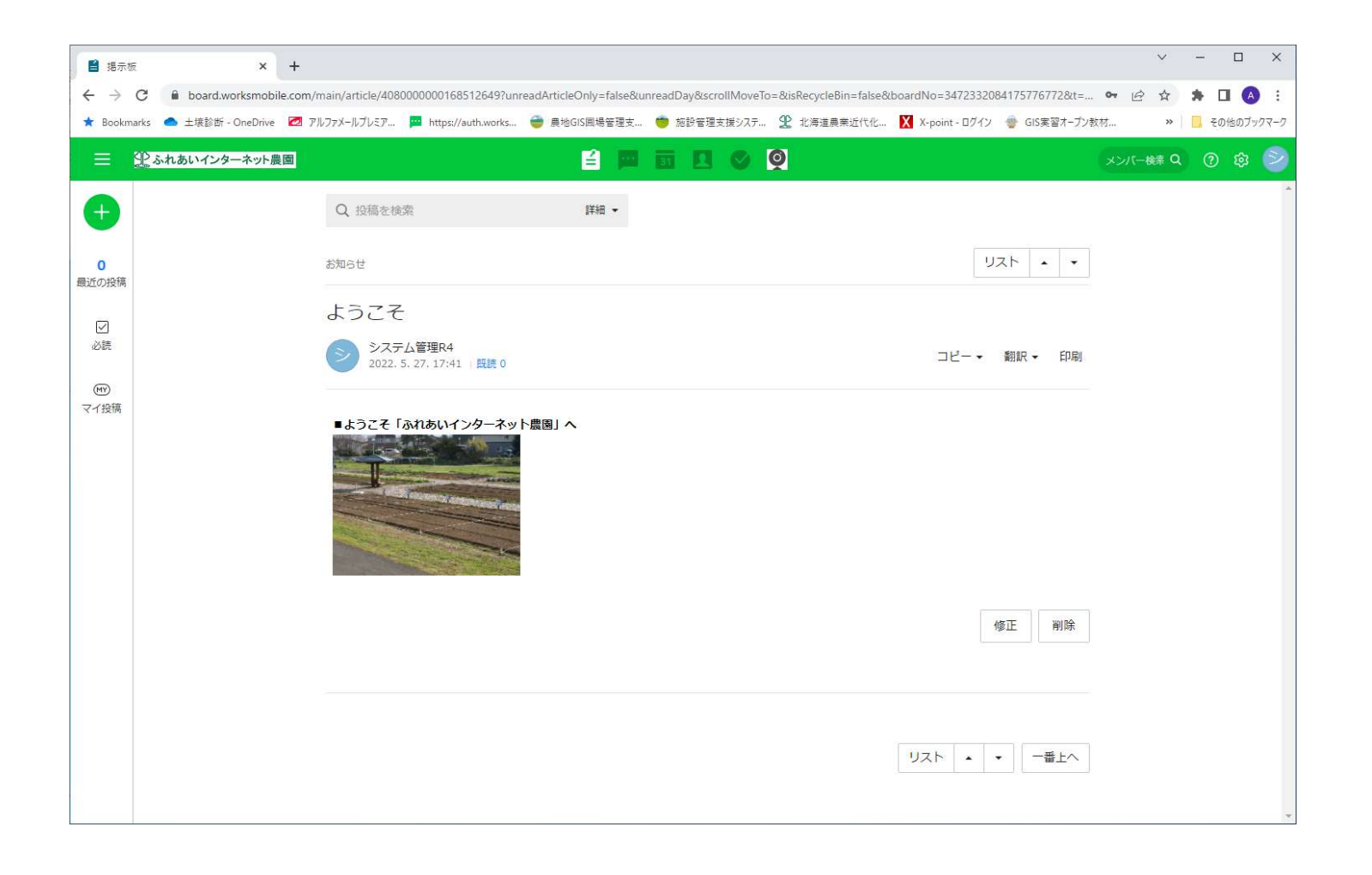

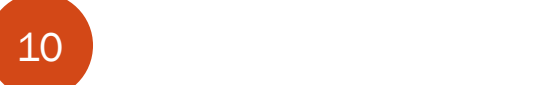

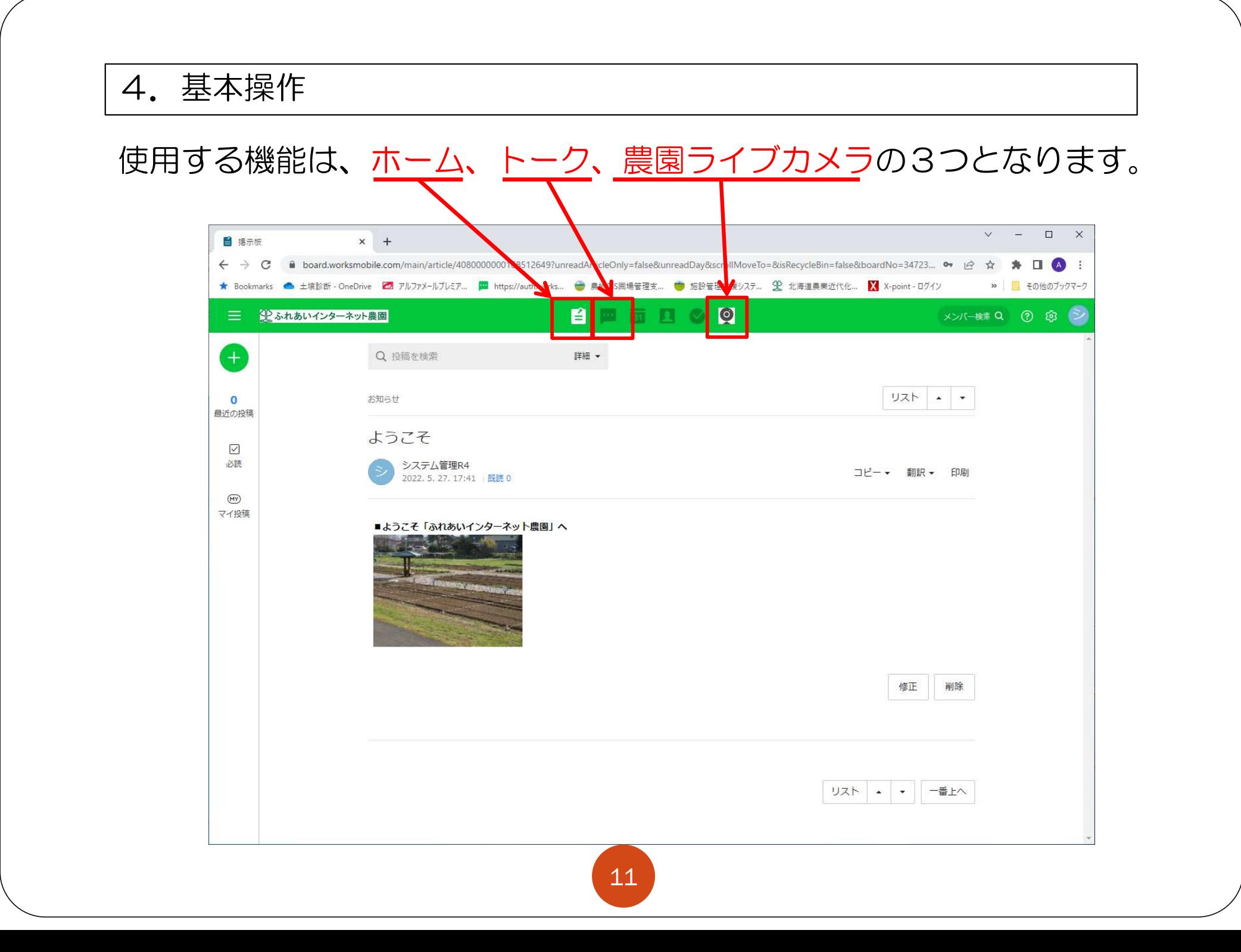

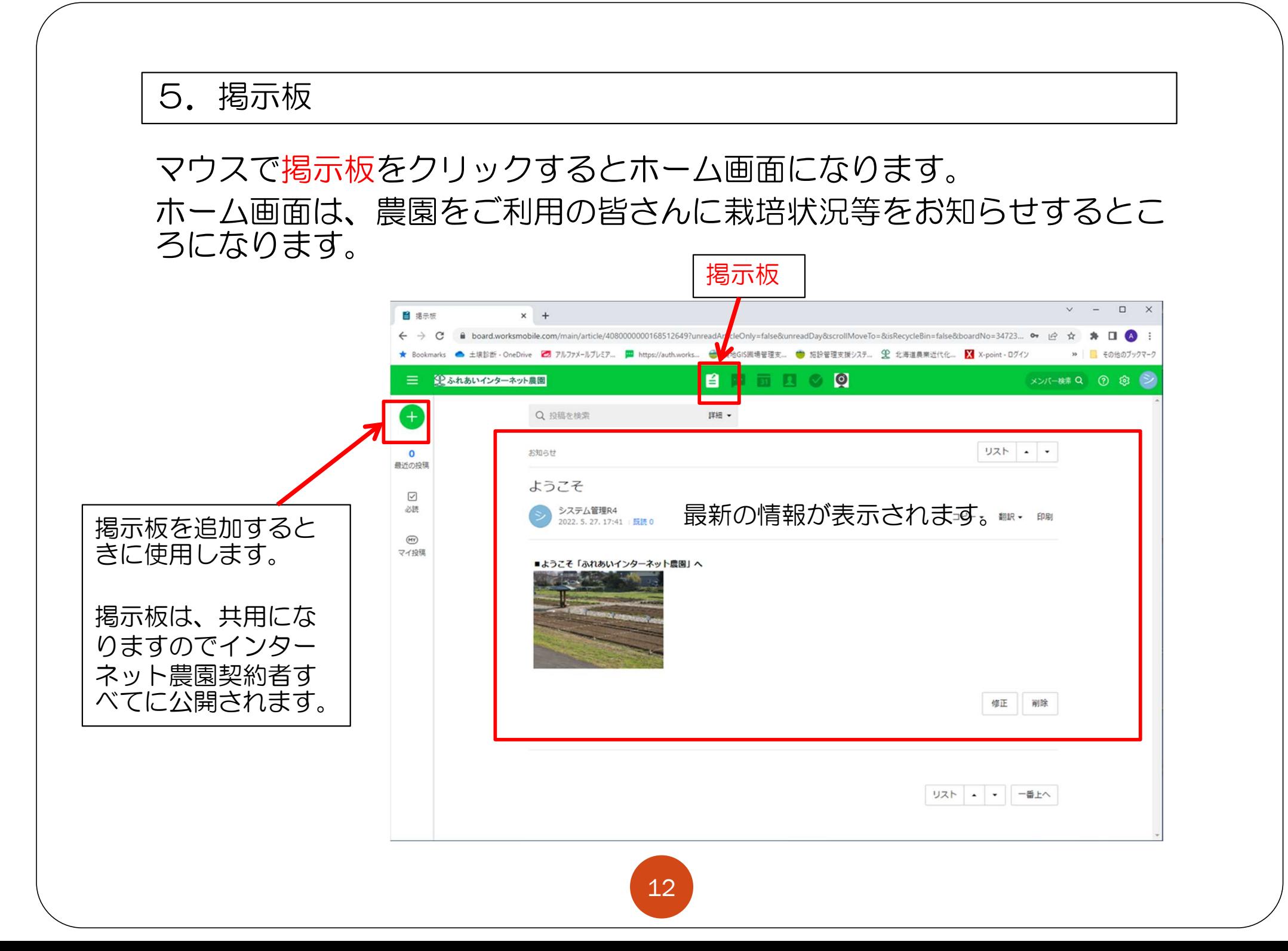

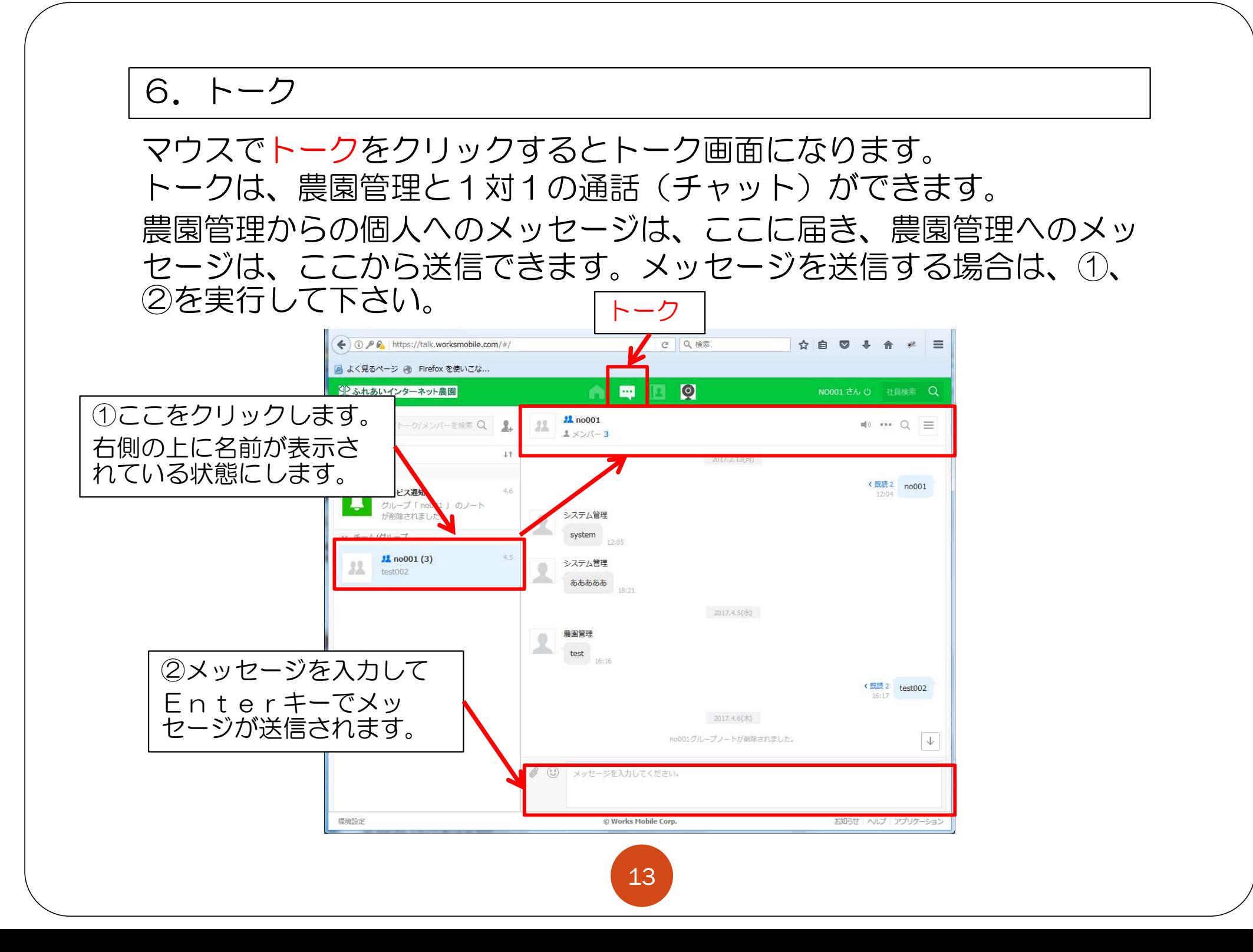

#### 7.農園ライブカメラ

#### ①マウスで農園ライブカメラをクリックするとライブカメラを利用できます。 ユーザ名とパスワードの入力画面がでます。 (表示される画面は、使用しているブラウザによって違います。)

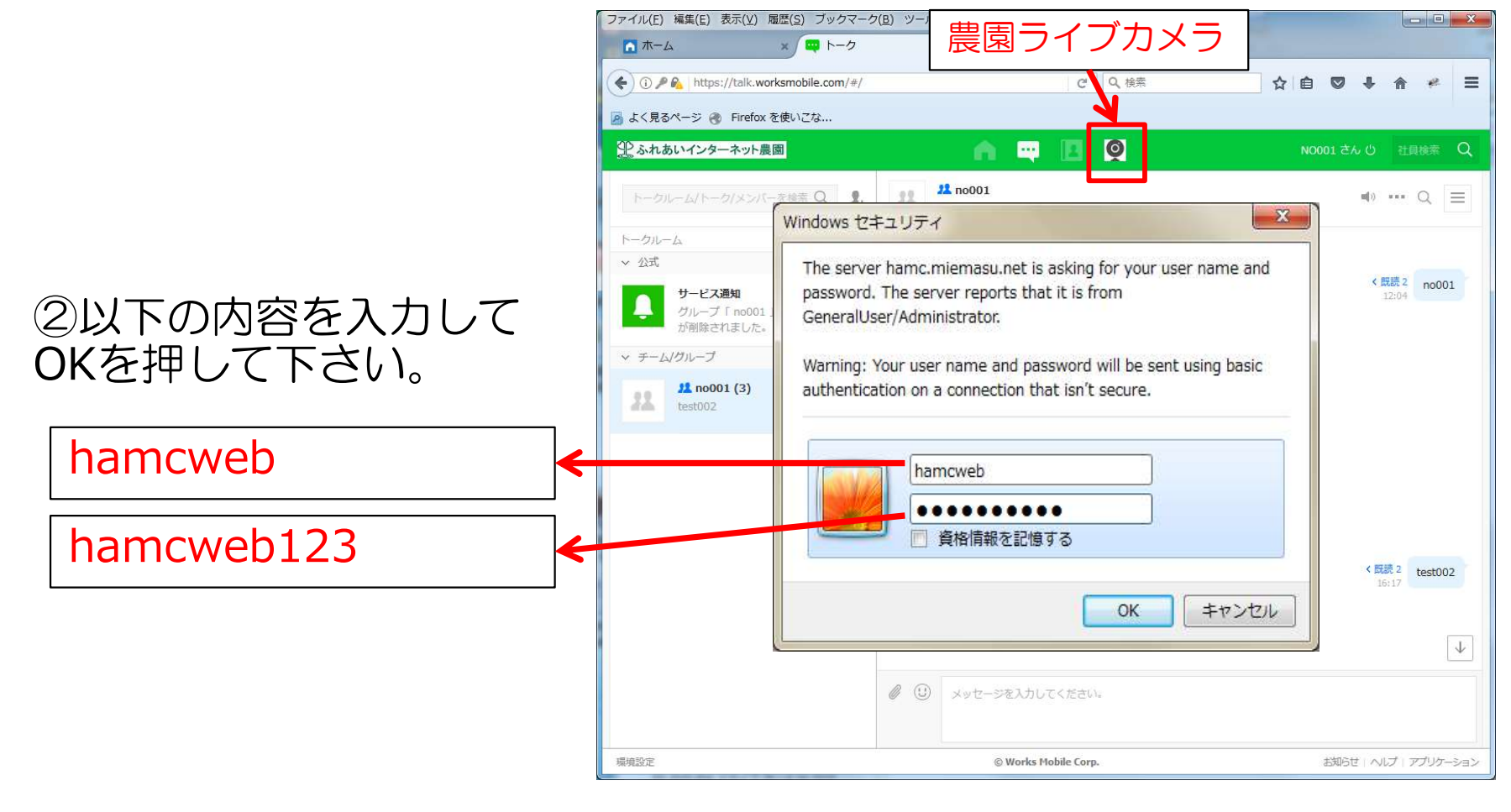

#### ②シングルまたはマルチを選択します。

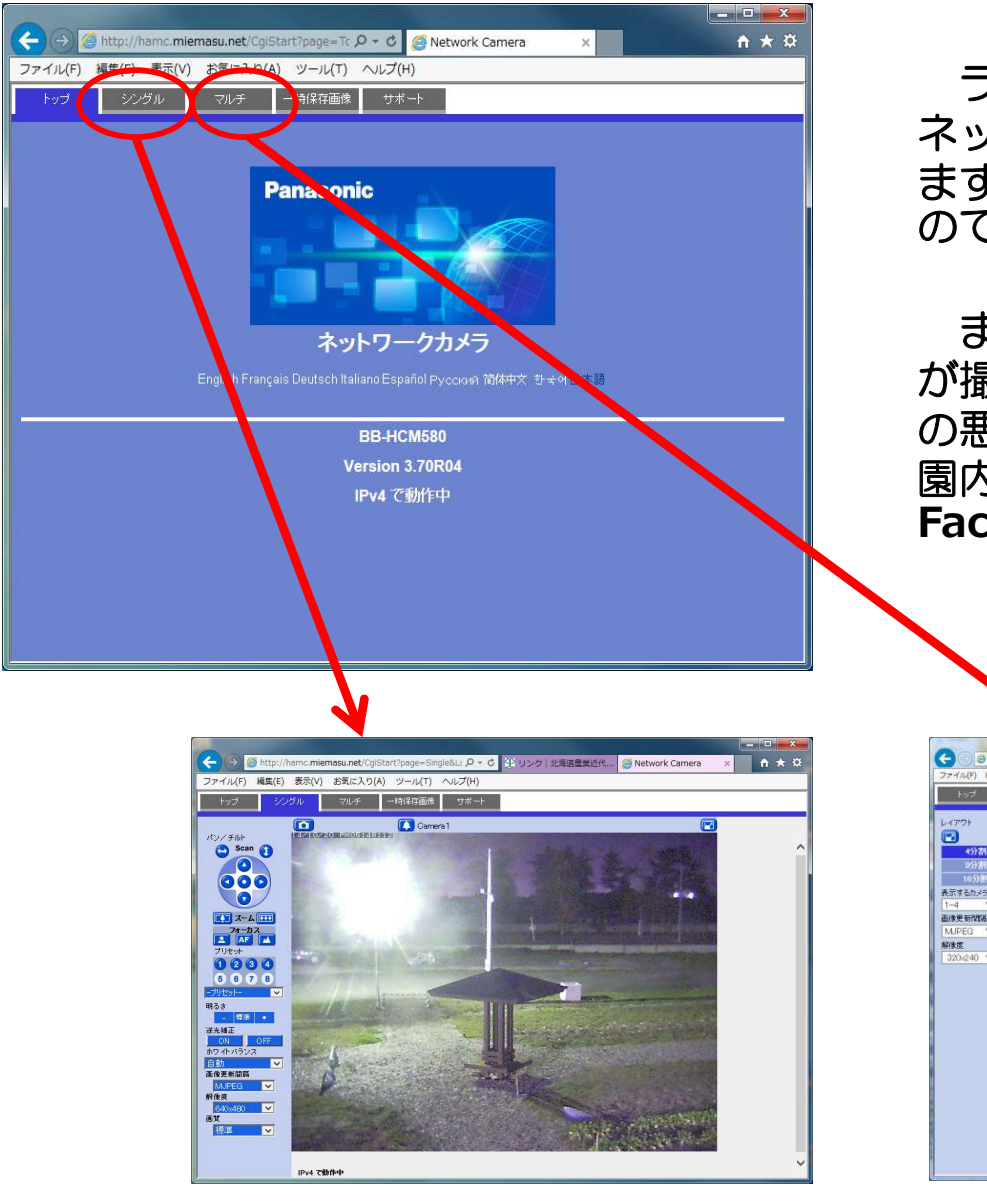

ライブカメラは、2台ありますがインター ネット農園を契約された方で共用使用になり ますのでカメラ操作が重なることがあります のでご了承ください。

また、カメラは、農作物以外の建物、車等 が撮影されますので個人情報にかかわる情報 の悪用や流出は、禁止します。それ以外の農 園内の農作物等の画像は、ブログや FaceBook等への掲載は、問題ありません。

8/1 0 - 0 54 Network Camero

#109

一時保存画像

**BRAS ERCADIAL WHILE OUTER** 

**#80%** 

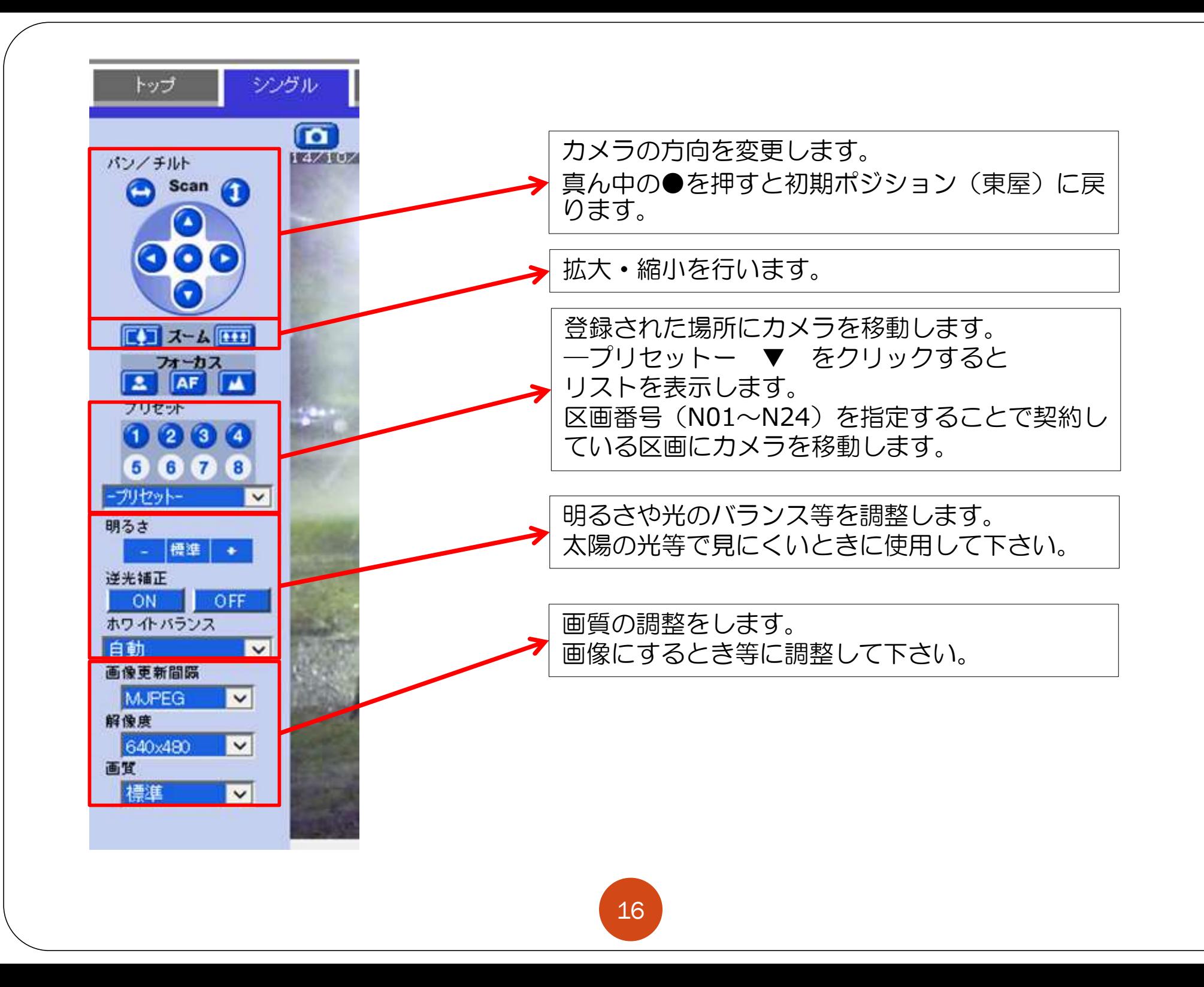

8.スマートフォンで使用

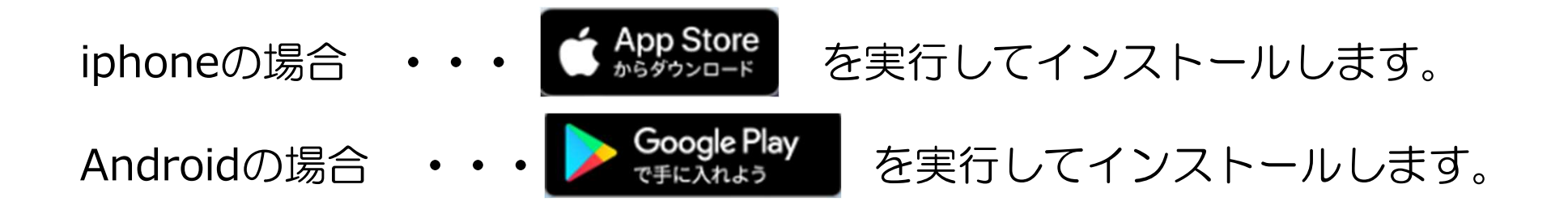

LineWorkで検索すると My のアイコンが検索されます。インストー ルして下さい。

※インストール方法がわからない場合は、最終頁にある問い合わせ先 に連絡下さい。

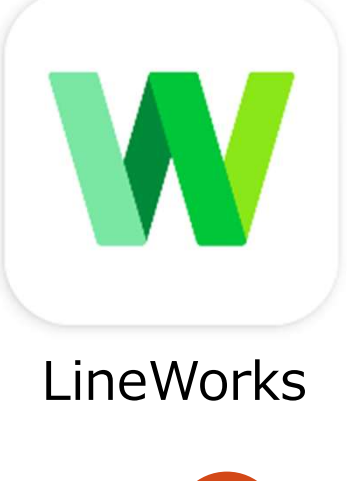

#### LineWorksを起動すると下記画面が表示されます。

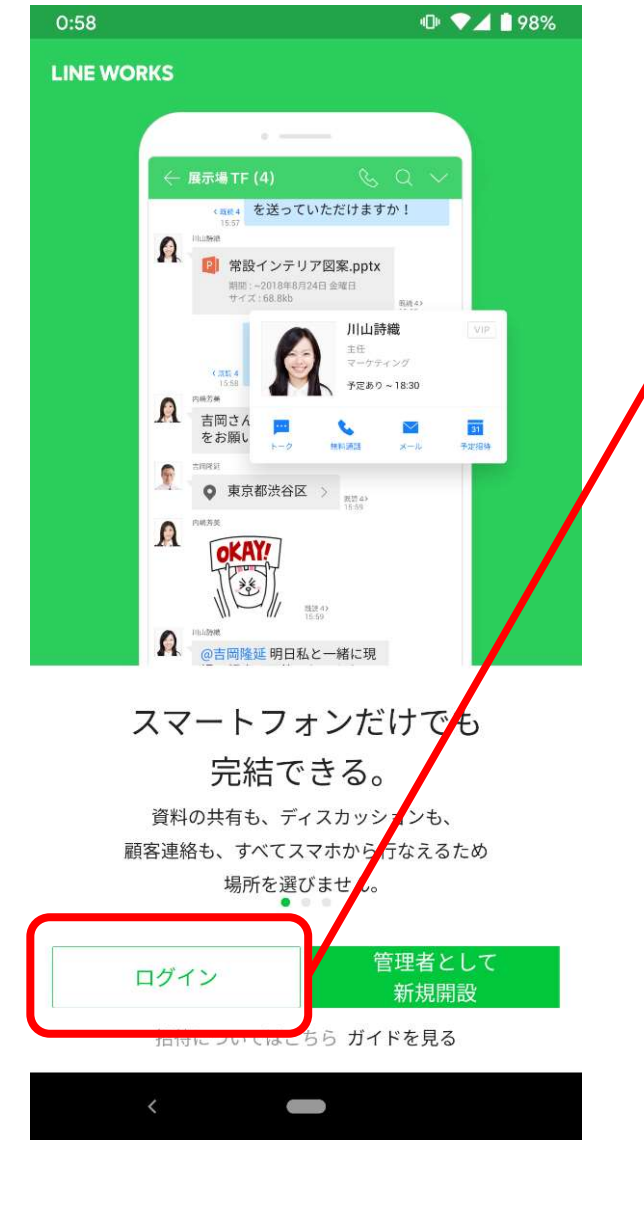

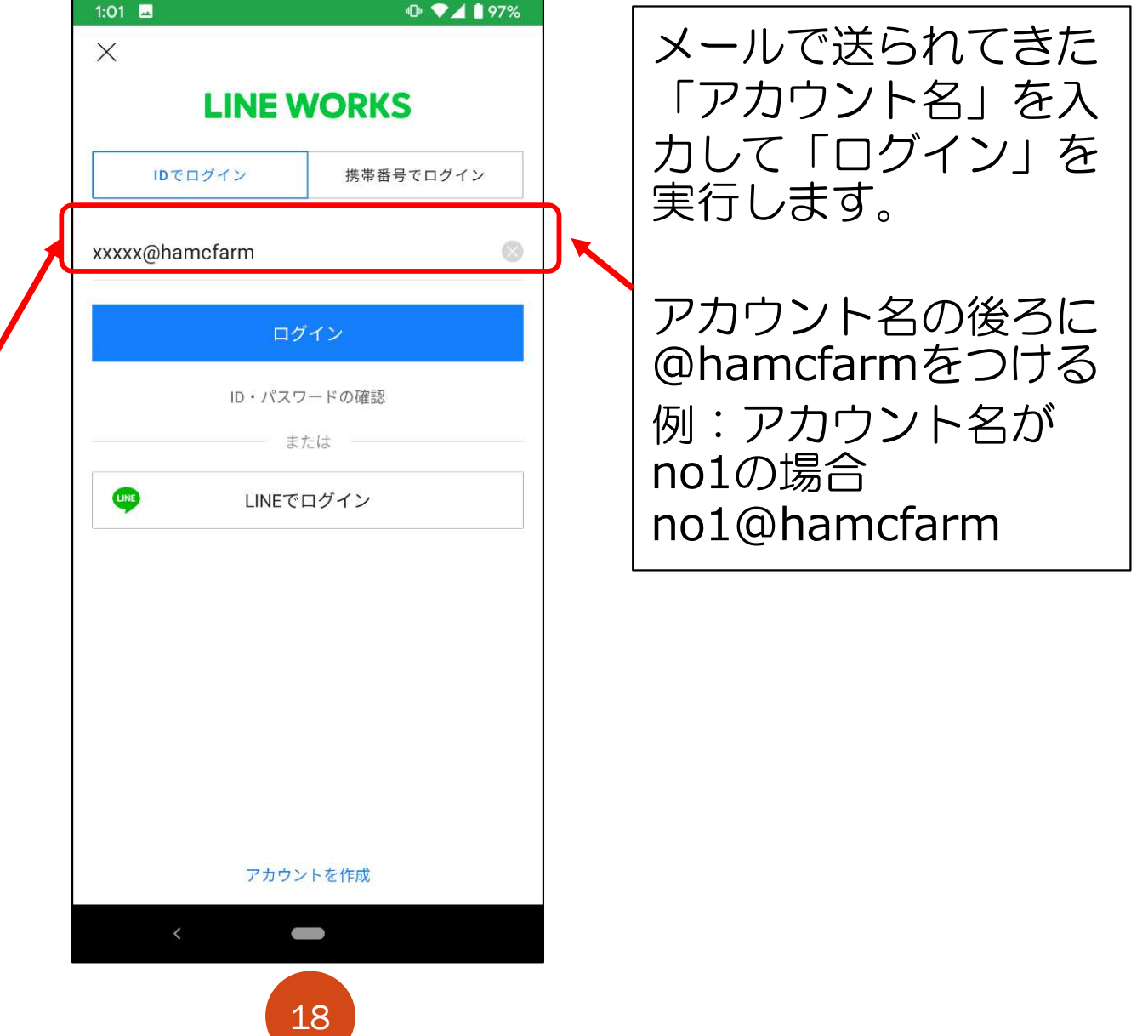

#### パスワードを入力します。

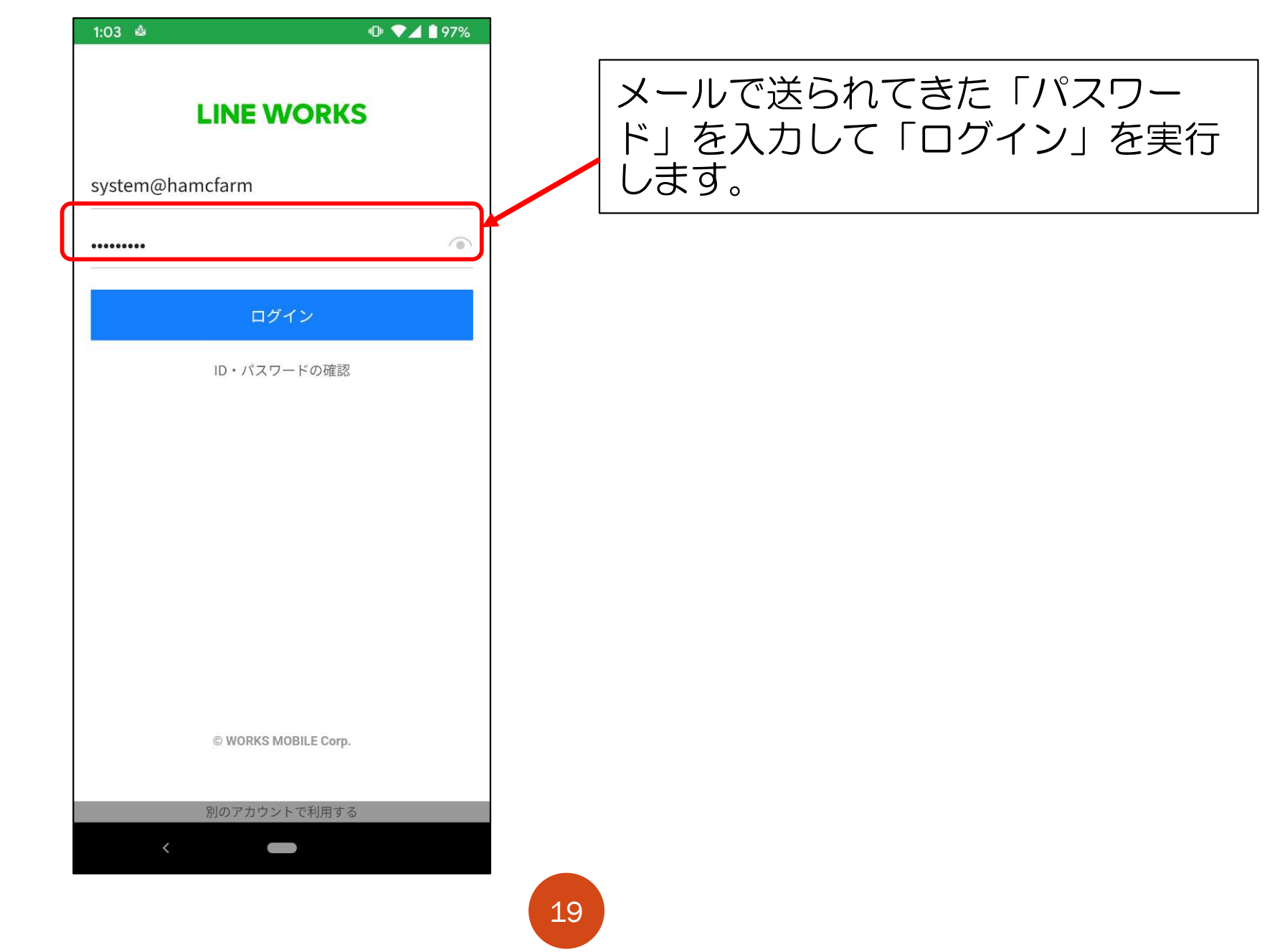

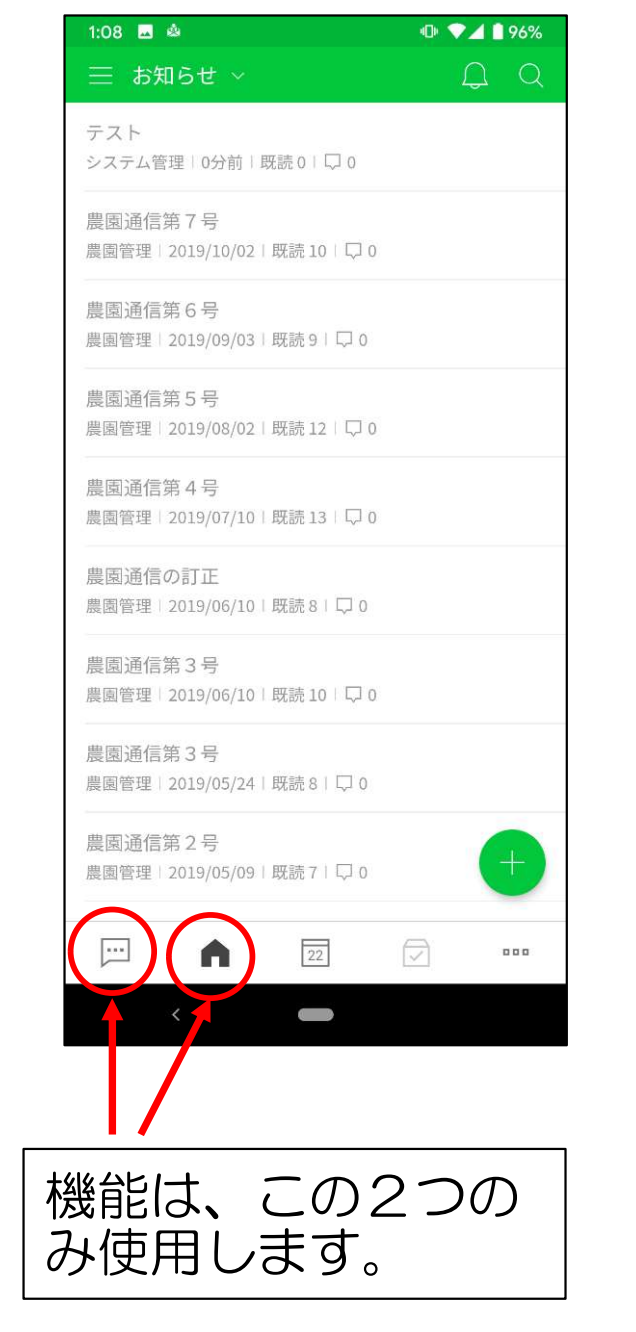

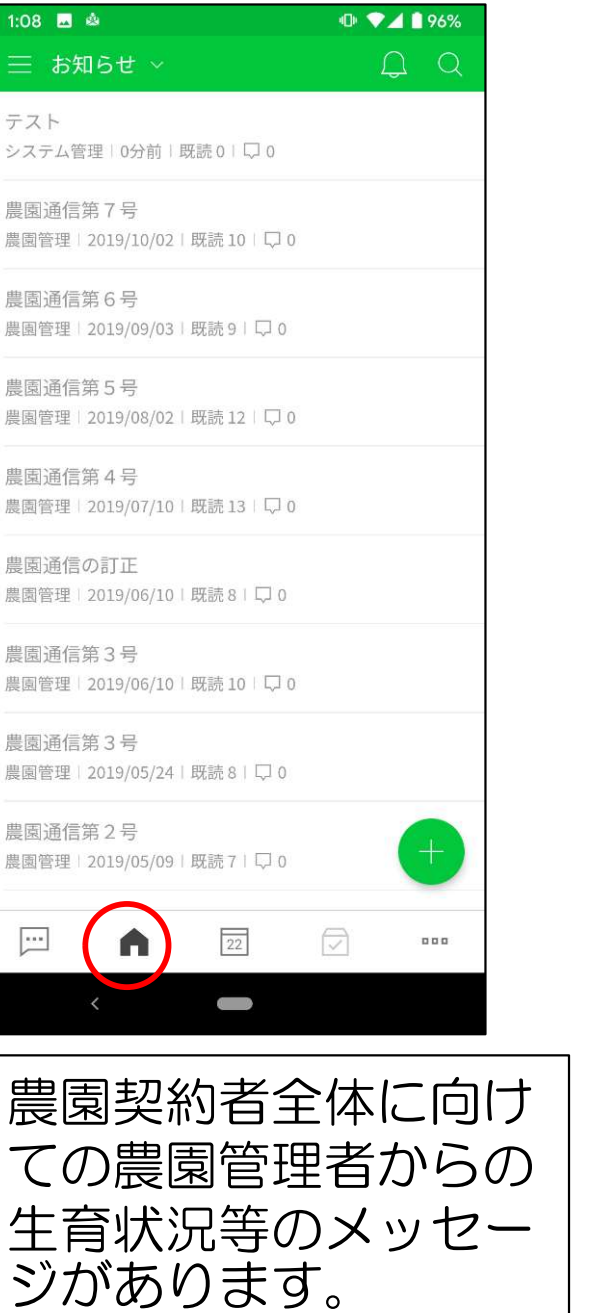

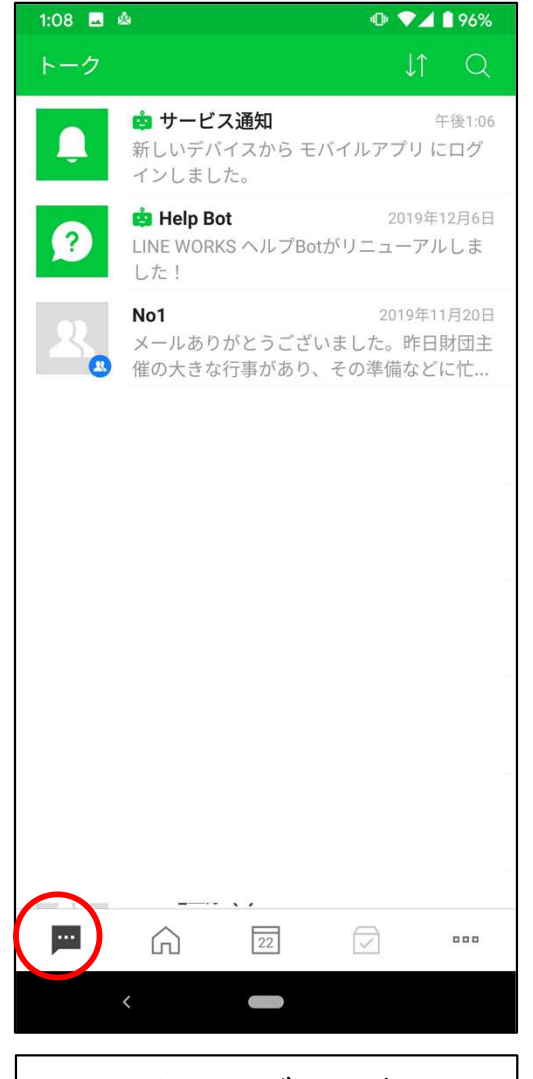

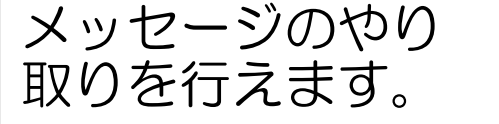

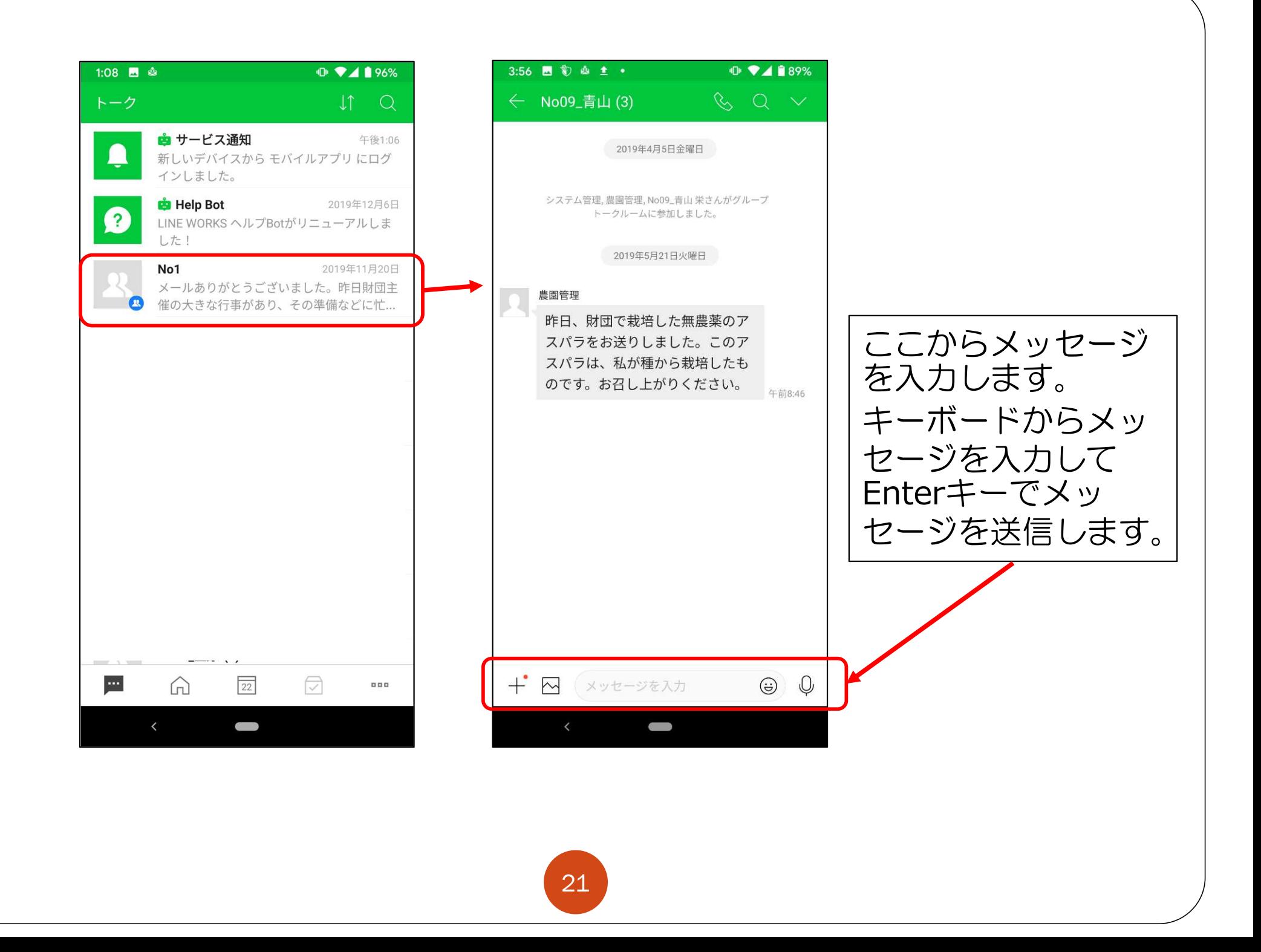

## ※ライブカメラは、スマートフォンアプリからは、見ることは、できません。 ブラウザを使用して操作して下さい。(2.ショートカットの作成 から参

https://home.worksmobile.com

照してください。)

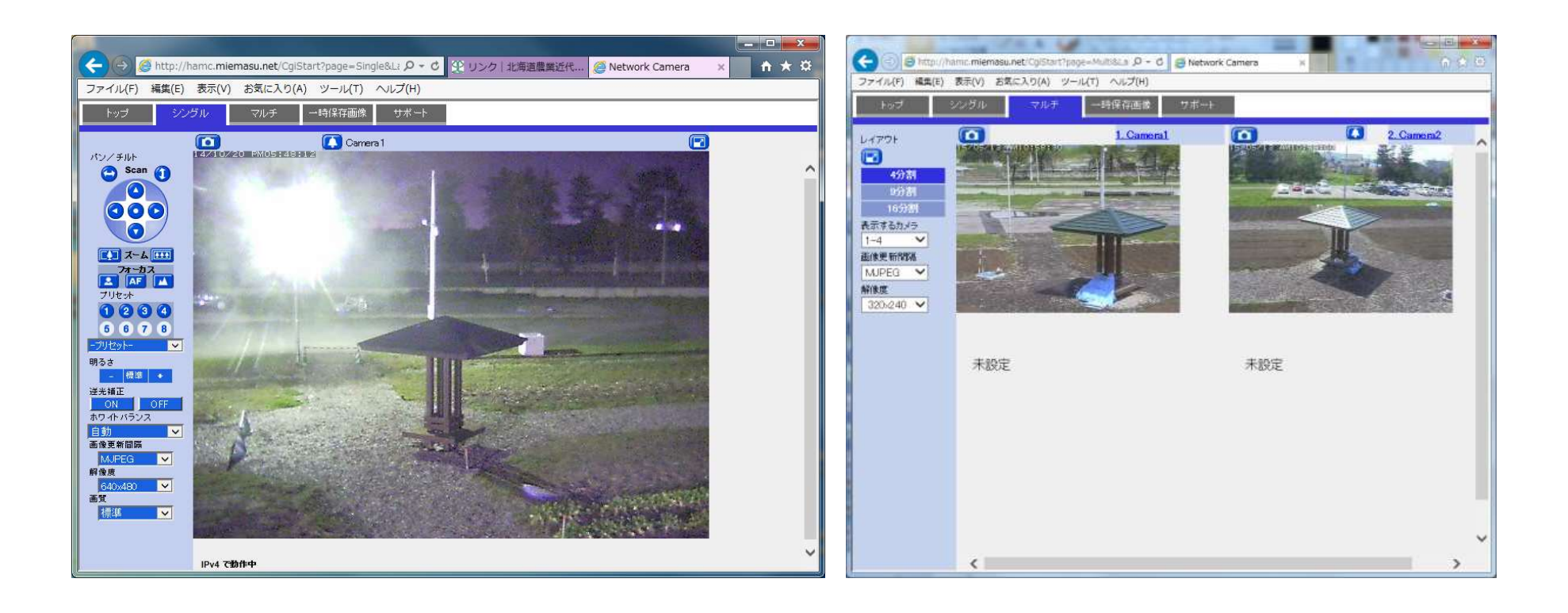

#### 9. よくある注意点(パソコン使用時)

#### ホーム、トークのボタンを押しているのに画面が変らないことがあります。

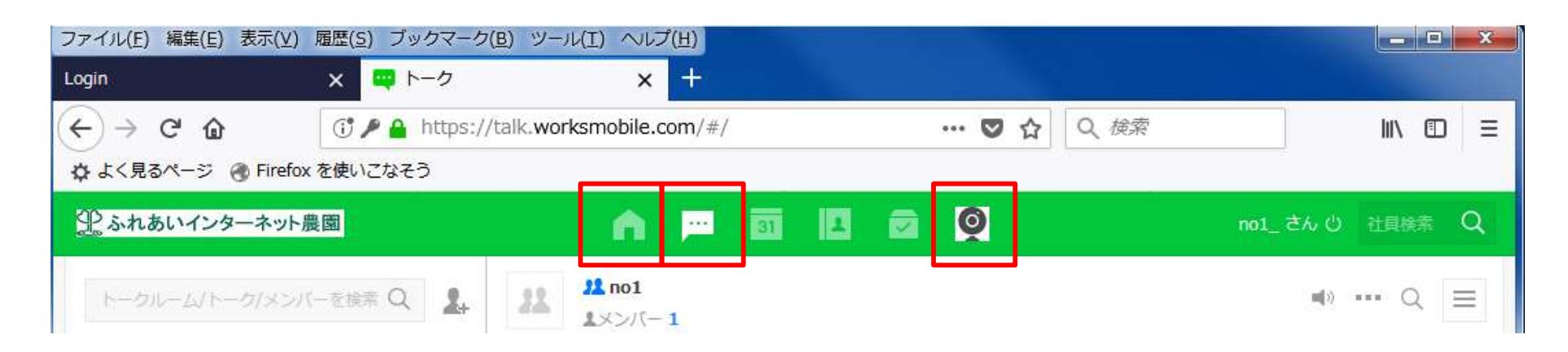

#### 既に画面が開いていると画面が切り替わらないことがありますので上 に表示されているタブをクリックして画面を切り替えて下さい。

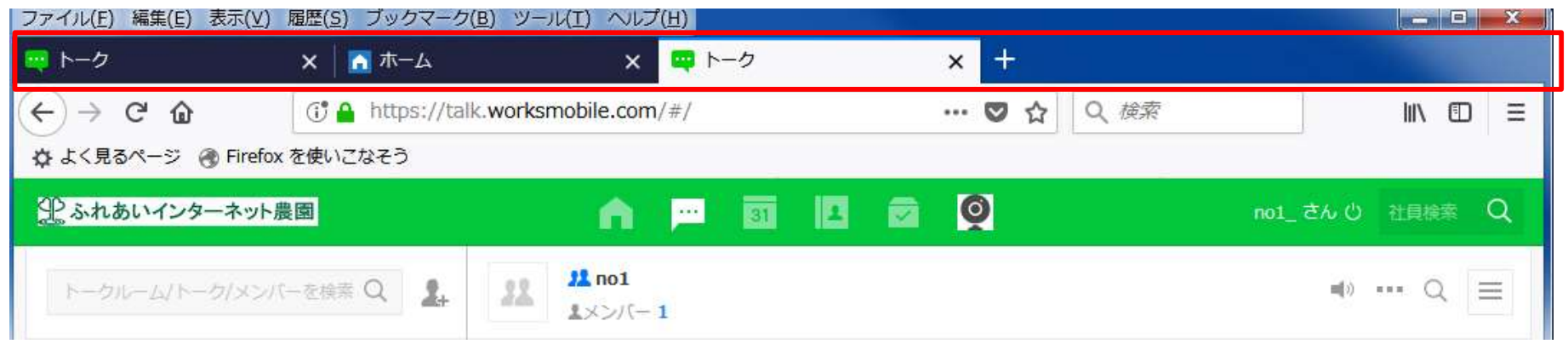

## 

2023年5月

問い合わせ先 TEL 011-746-5391 メール nishimura@hamc.or.jp ふれあいインターネット農園担当:西村